# データ取込方法(快測ナビ)

### CAD データ取込方法

### 取込可能なデータ形式は、4 種類です。(P21・SFC・DWG・DXF) 上記のどれかを使用してください。

・付属の USB ケーブルを使用して、パソコンと付属の端末を接続してください。

・取り込むデータを付属の端末内の<Kentem>フォルダに保存します。①

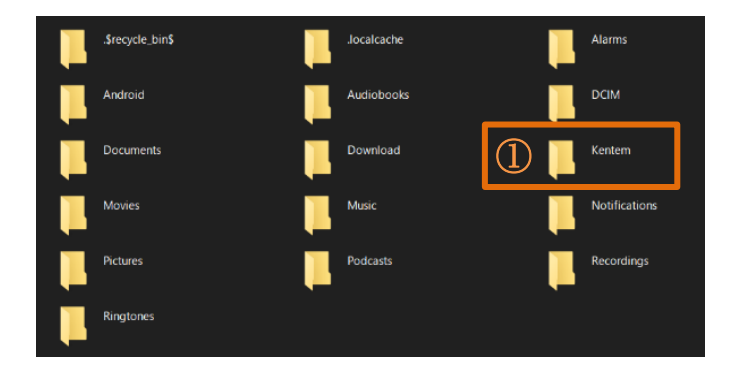

- ・CAD View を選択します。②
- ・③を選択します。
- ・取込データを選択します。④
- ・④を終了後に OK を選択して完了です。

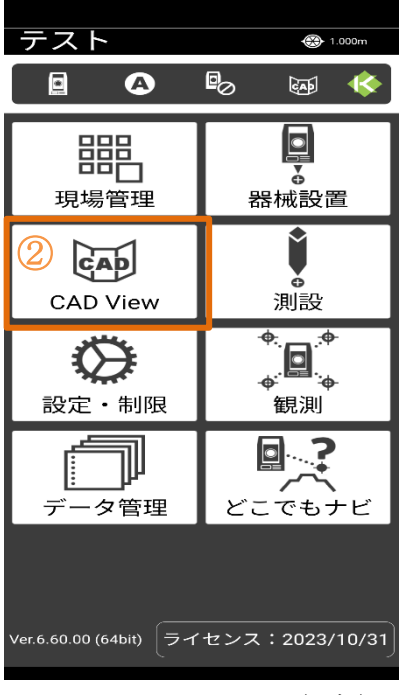

TD-K13347(2 版)

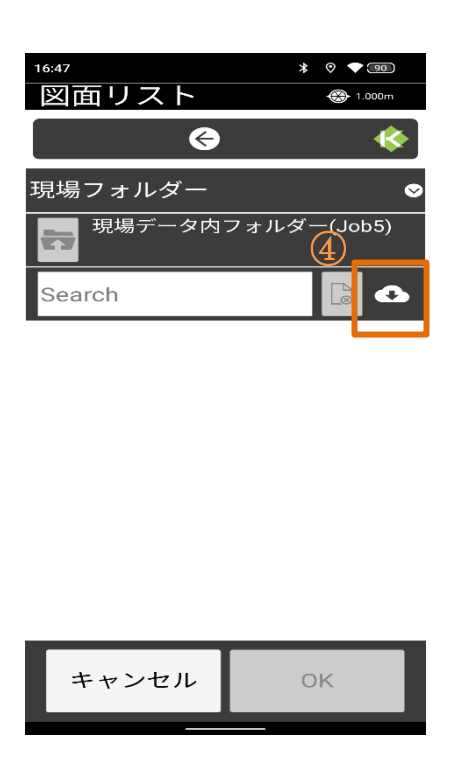

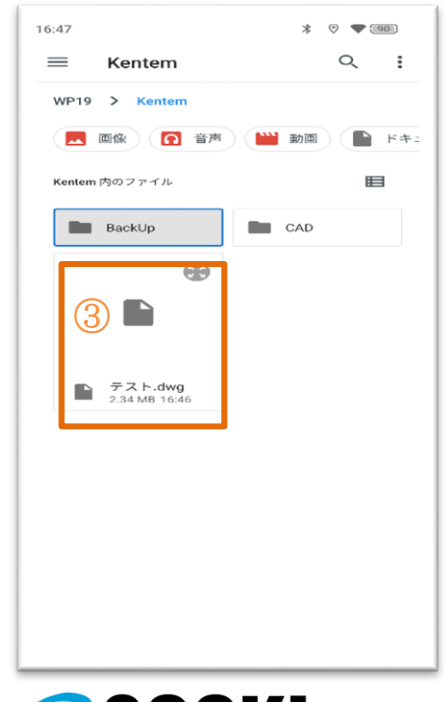

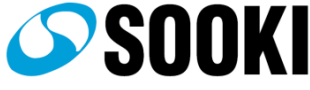

# データ取込方法(快測ナビ)

#### 座標データ取込方法

・付属の USB ケーブルを使用して、パソコンと付属の端末を接続してください。

・取り込むデータを付属の端末内の<Kentem>フォルダに保存します。①

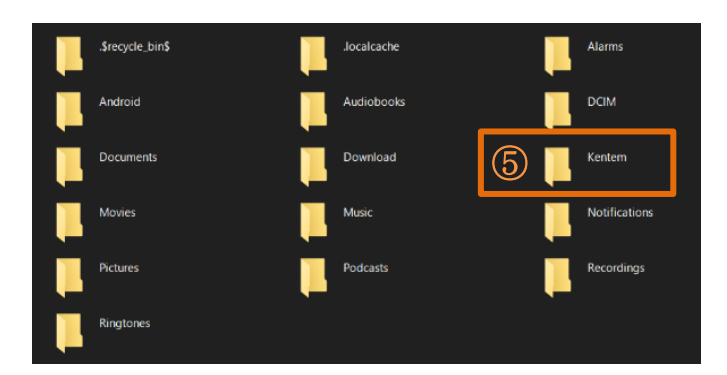

- ・快測ナビのアプリを開き、現場管理を選択します。
- ・現場管理内部の<データ入力>を選択します。②
- ・<外部アプリから取込>を選択します。③
- ・Kentem 内にある取り込むデータを選択します。④
- ・確認画面の OK を選択して完了します。

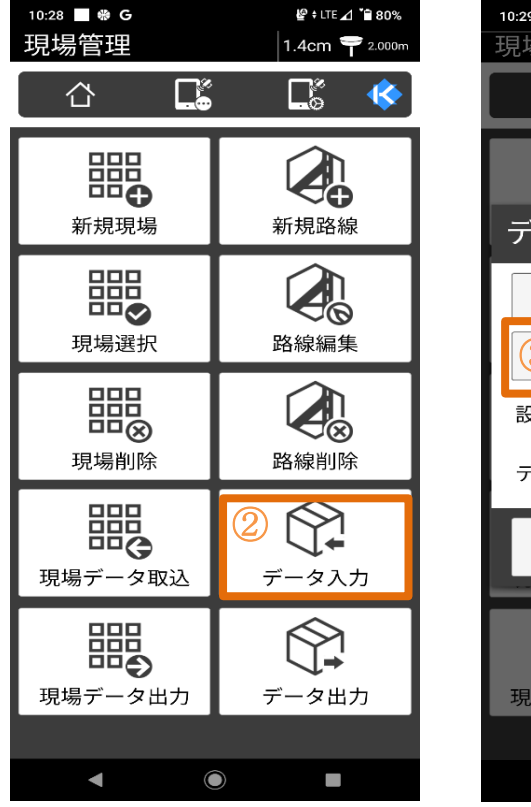

TD-K13347 (2版)

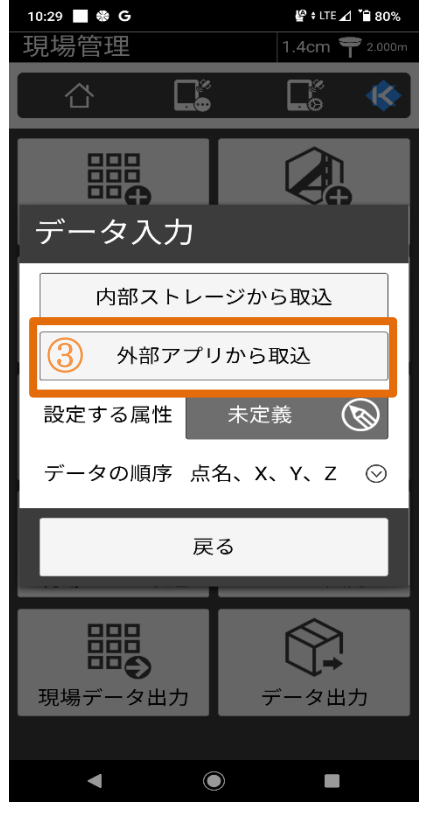

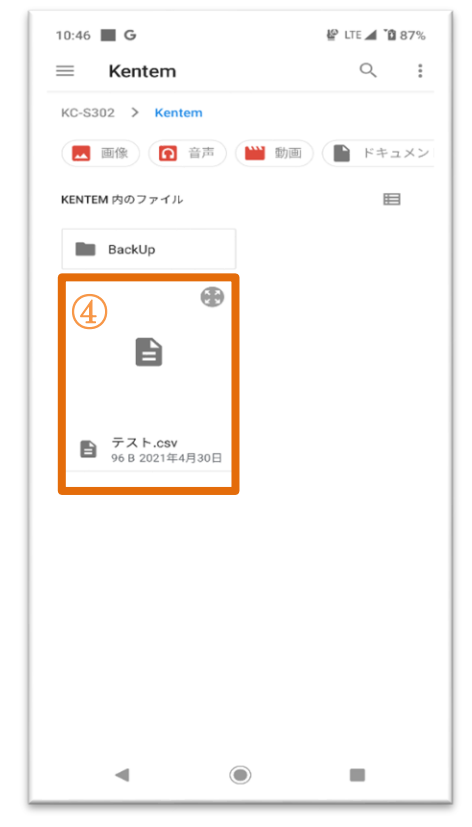

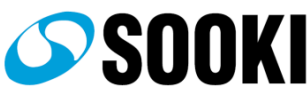